# **REGIONALES RECHENZENTRUM ERLANGEN [RRZE]**

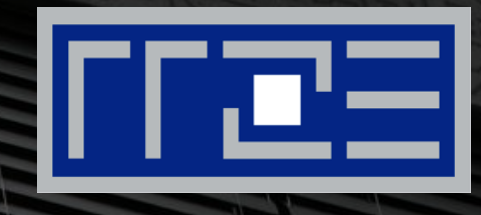

## **Cisco AnyConnect Mobile Security Client**

Konfiguration des VPN-Clients unter Windows

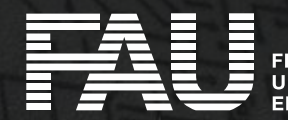

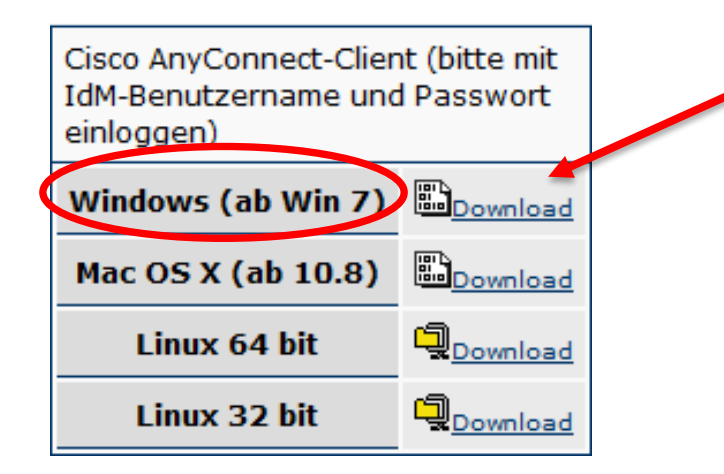

 Herunterladen der Installationsdatei unter [http://rrze.fau.de/dienste/internet](http://rrze.fau.de/dienste/internet-zugang/vpn/cisco-vpn.shtml)zugang/vpn/cisco-vpn.shtml

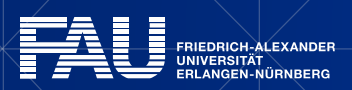

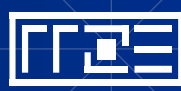

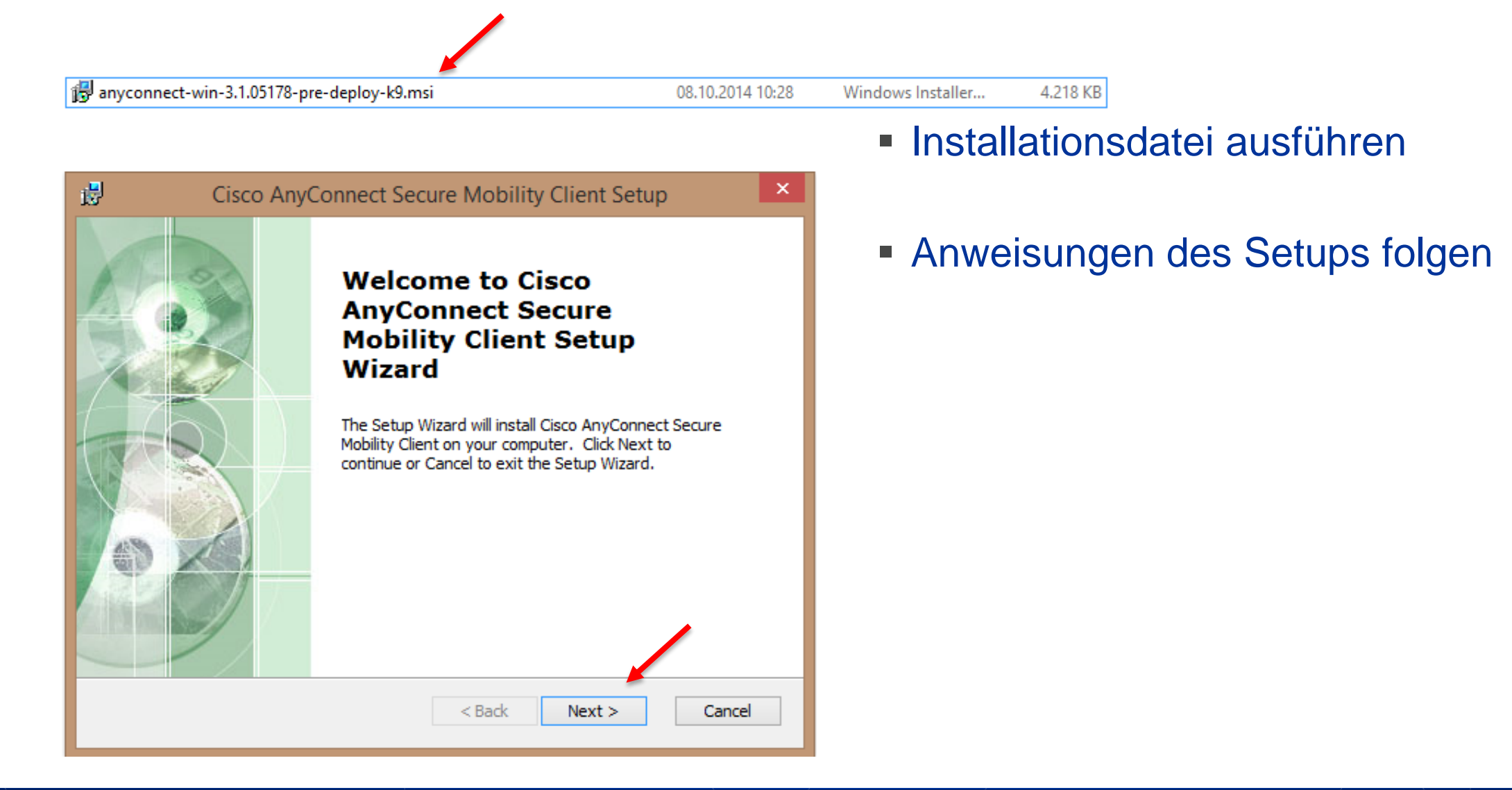

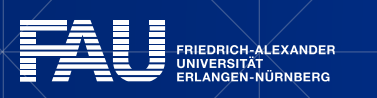

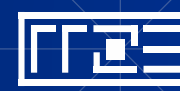

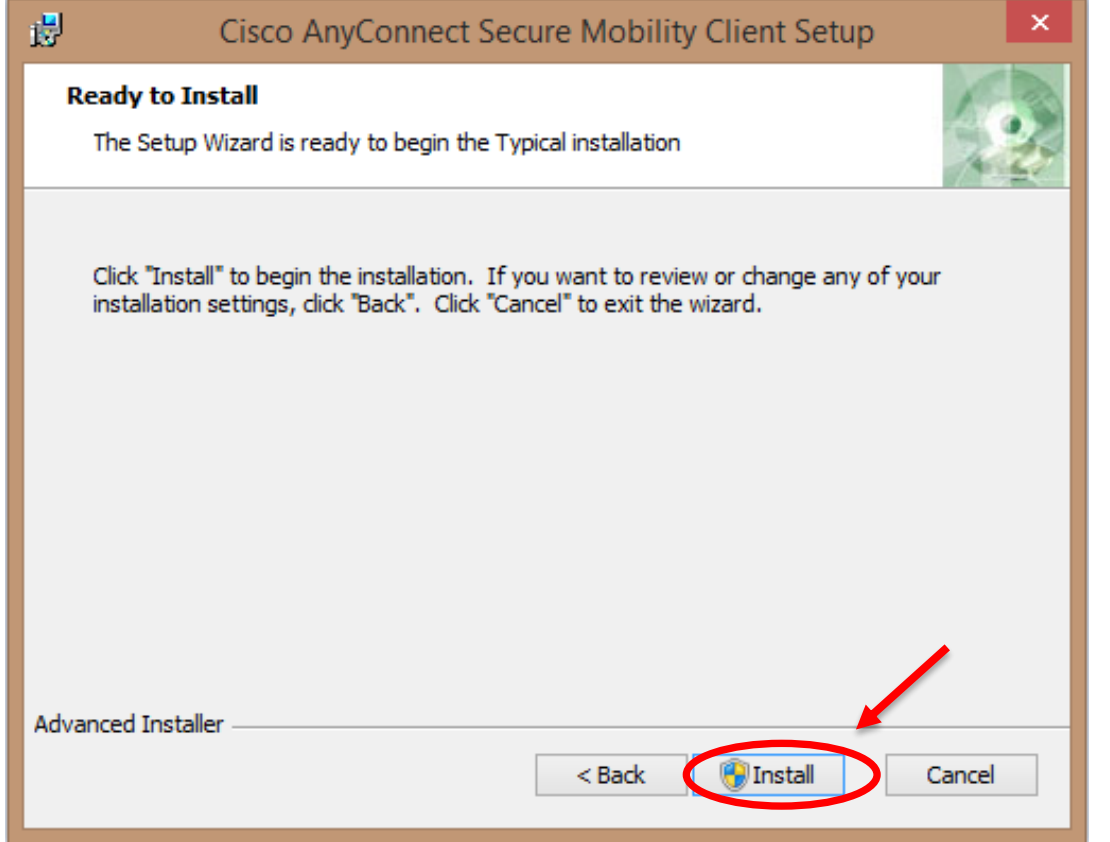

**Starten der Installation** 

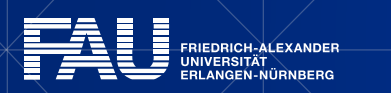

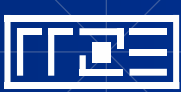

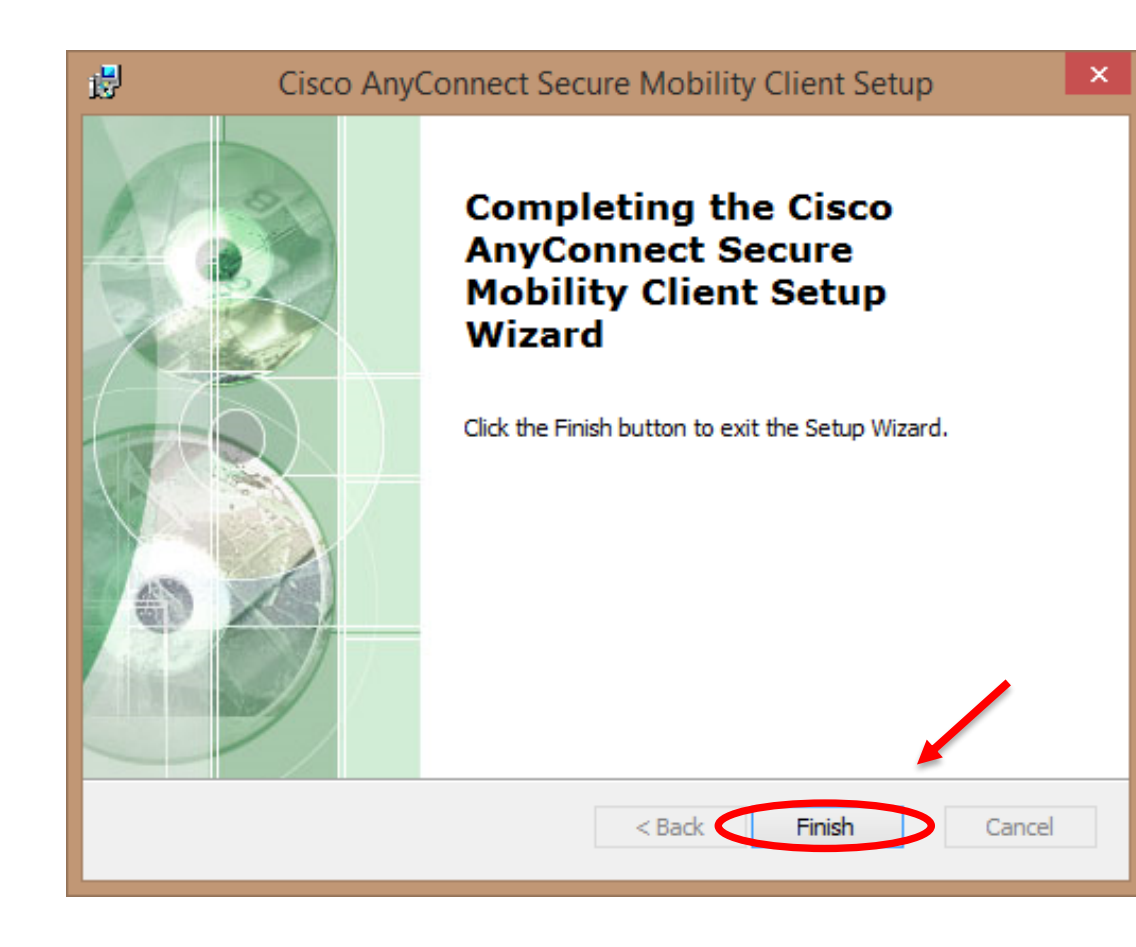

Fertigstellung der Installation

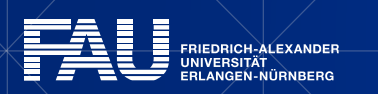

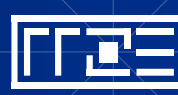

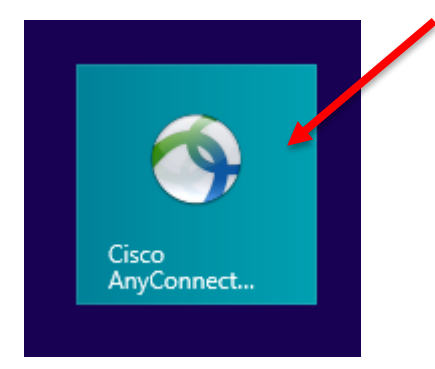

Starten des Clients über Startmenü

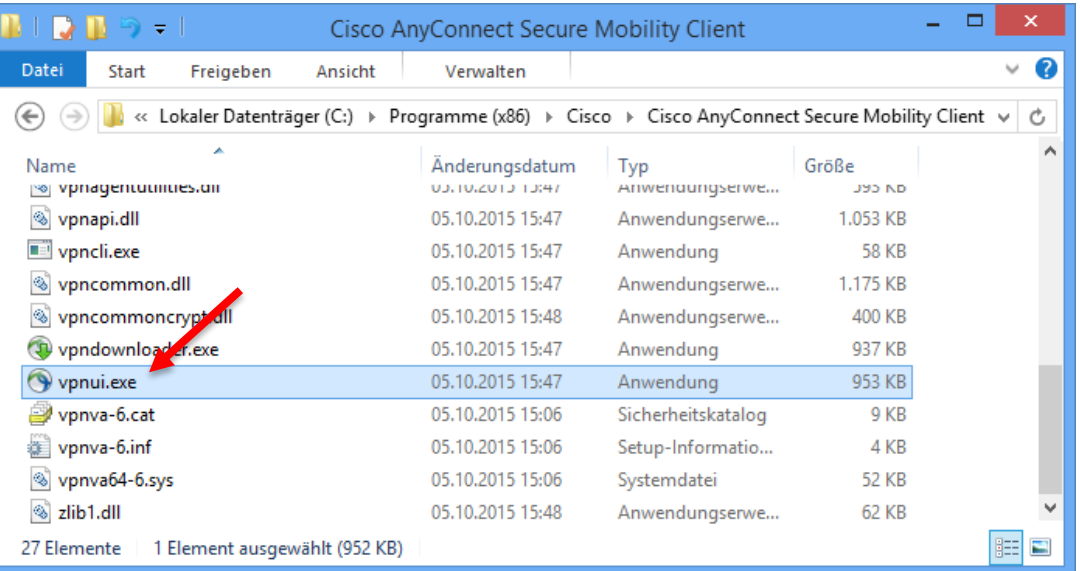

#### oder Windows Explorer

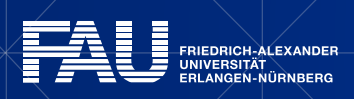

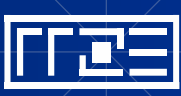

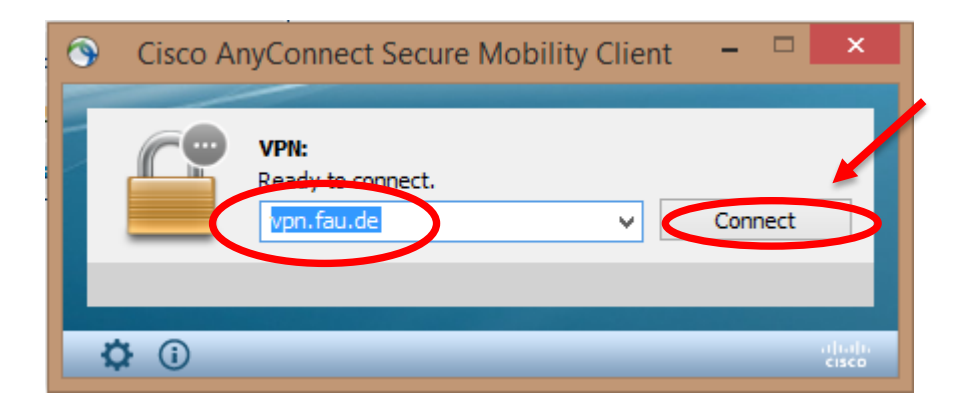

- In die Adresszeile "vpn.fau.de" eintragen
- Anschließend auf "Connect" bzw. "Verbinden"

7

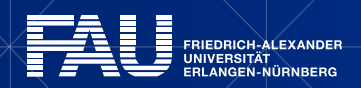

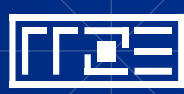

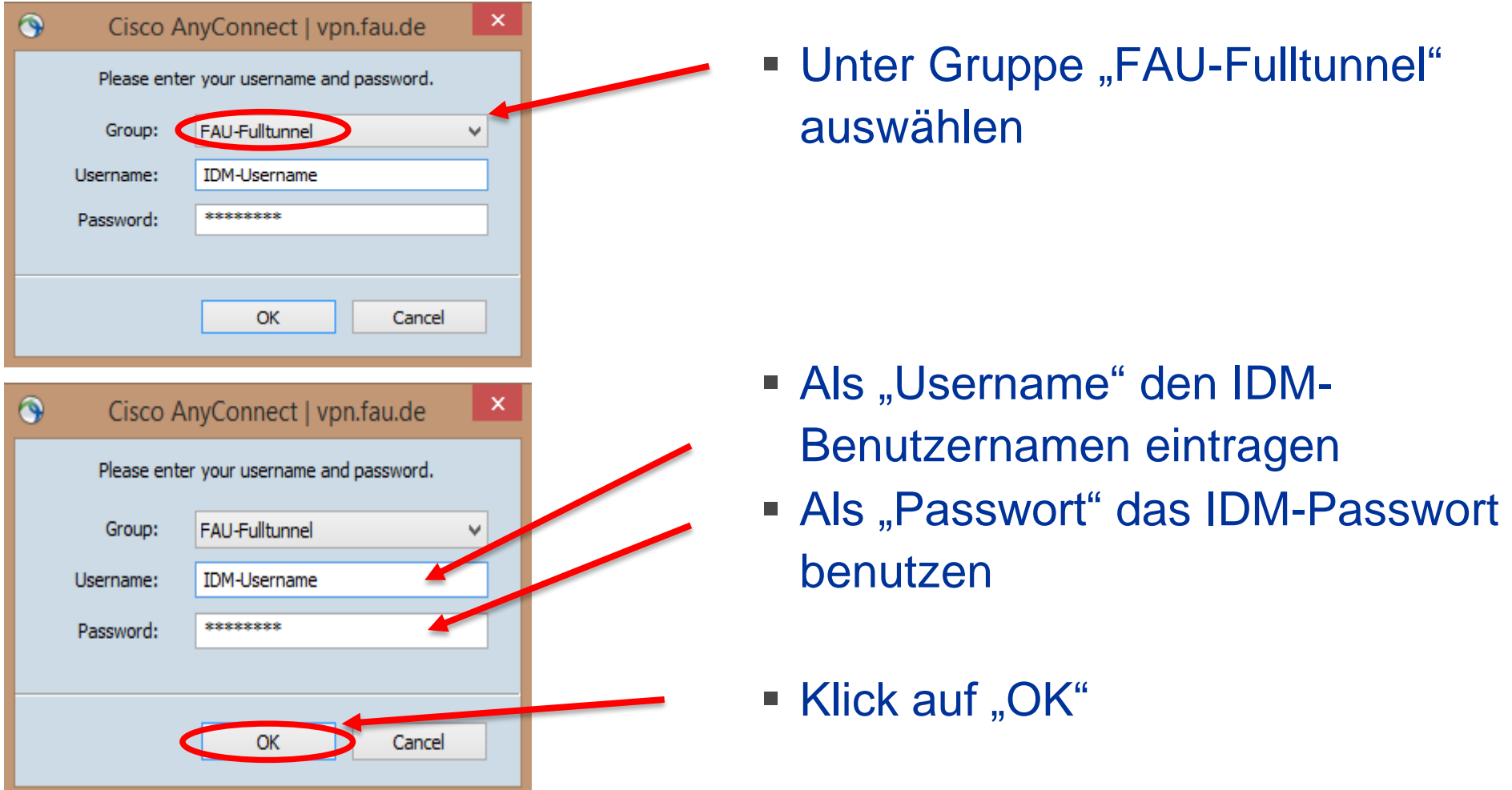

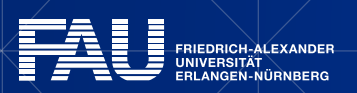

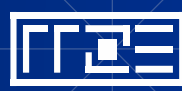

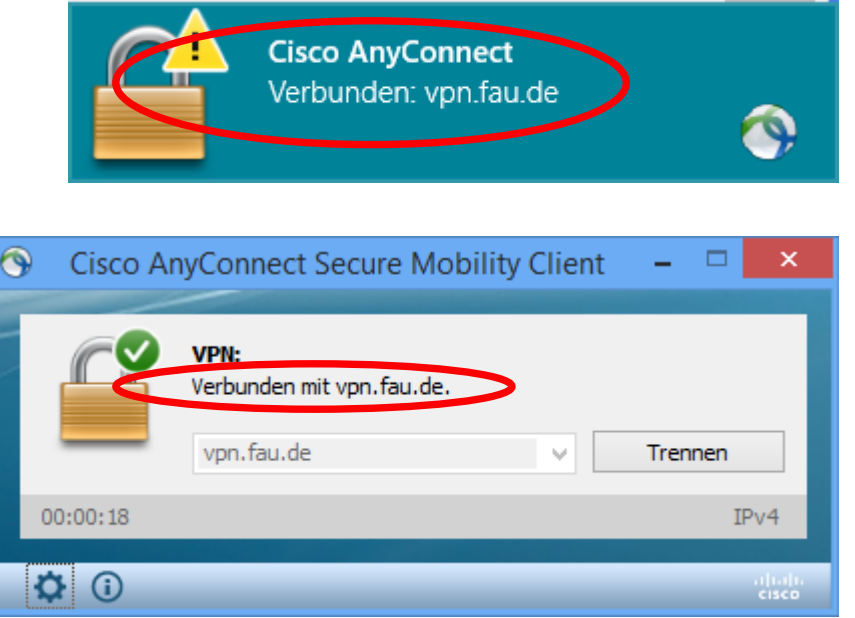

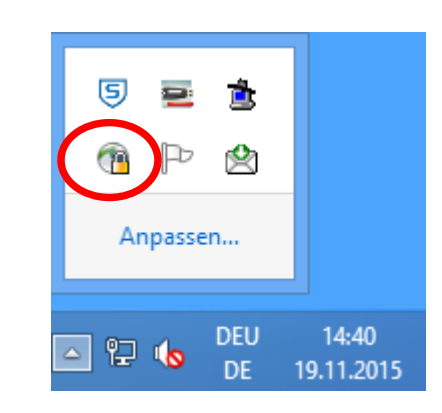

### Die VPN-Verbindung besteht nun und kann genutzt werden

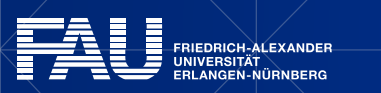

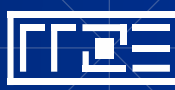

### **Links**

- $\blacksquare$  **Identity Management (IdM) Self Service <https://www.idm.fau.de/>**
- **VPN am RRZE**

**<http://rrze.fau.de/dienste/internet-zugang/vpn>**

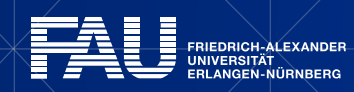

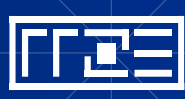